<span id="page-0-0"></span>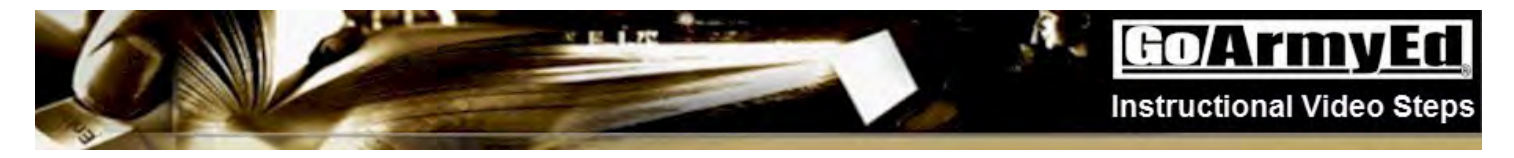

#### **How to request Tuition Assistance through the Tuition Assistance Request process in GoArmyEd**

This instructional video explains how to request Tuition Assistance through the Tuition Assistance request process in GoArmyEd.

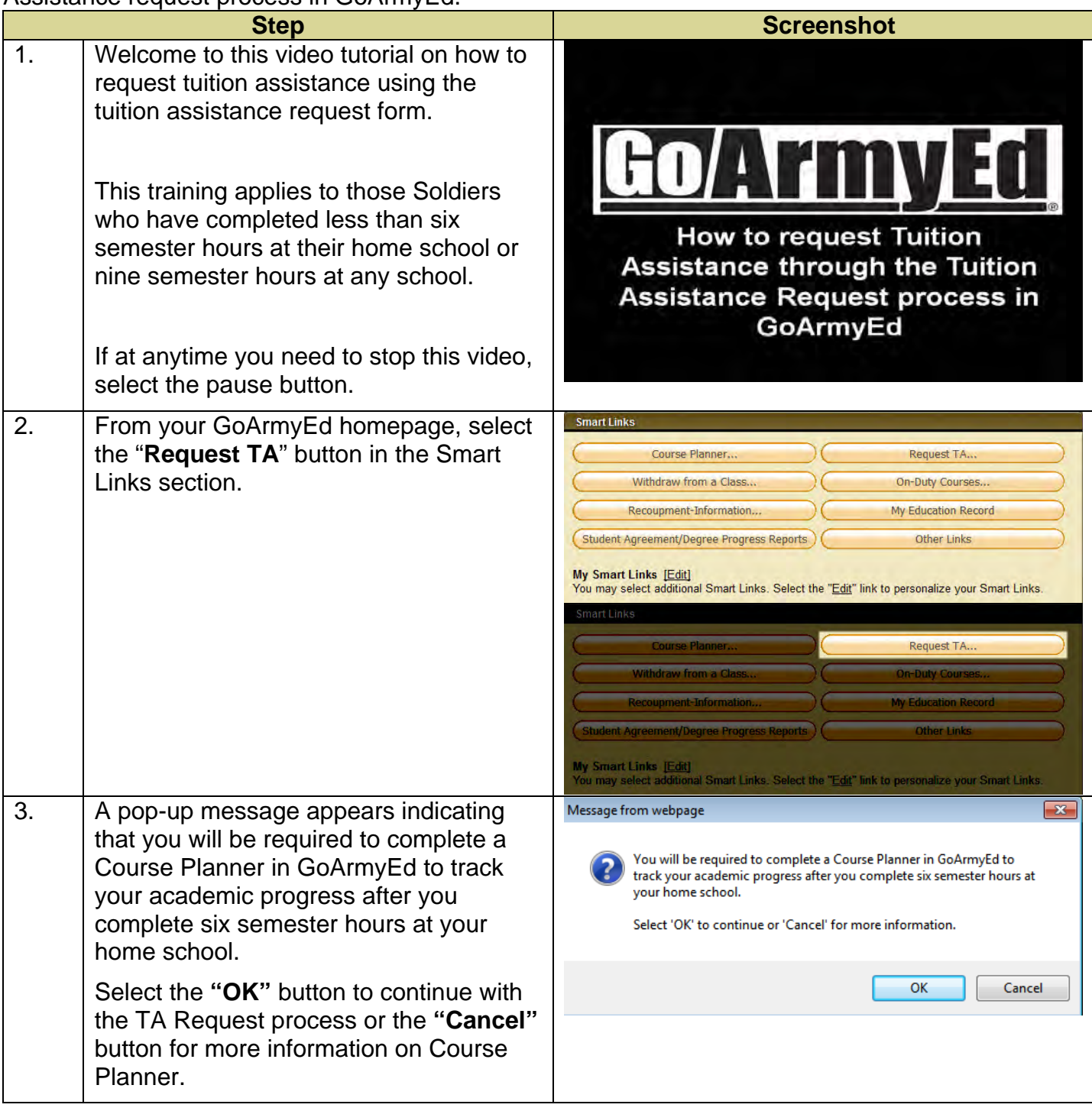

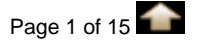

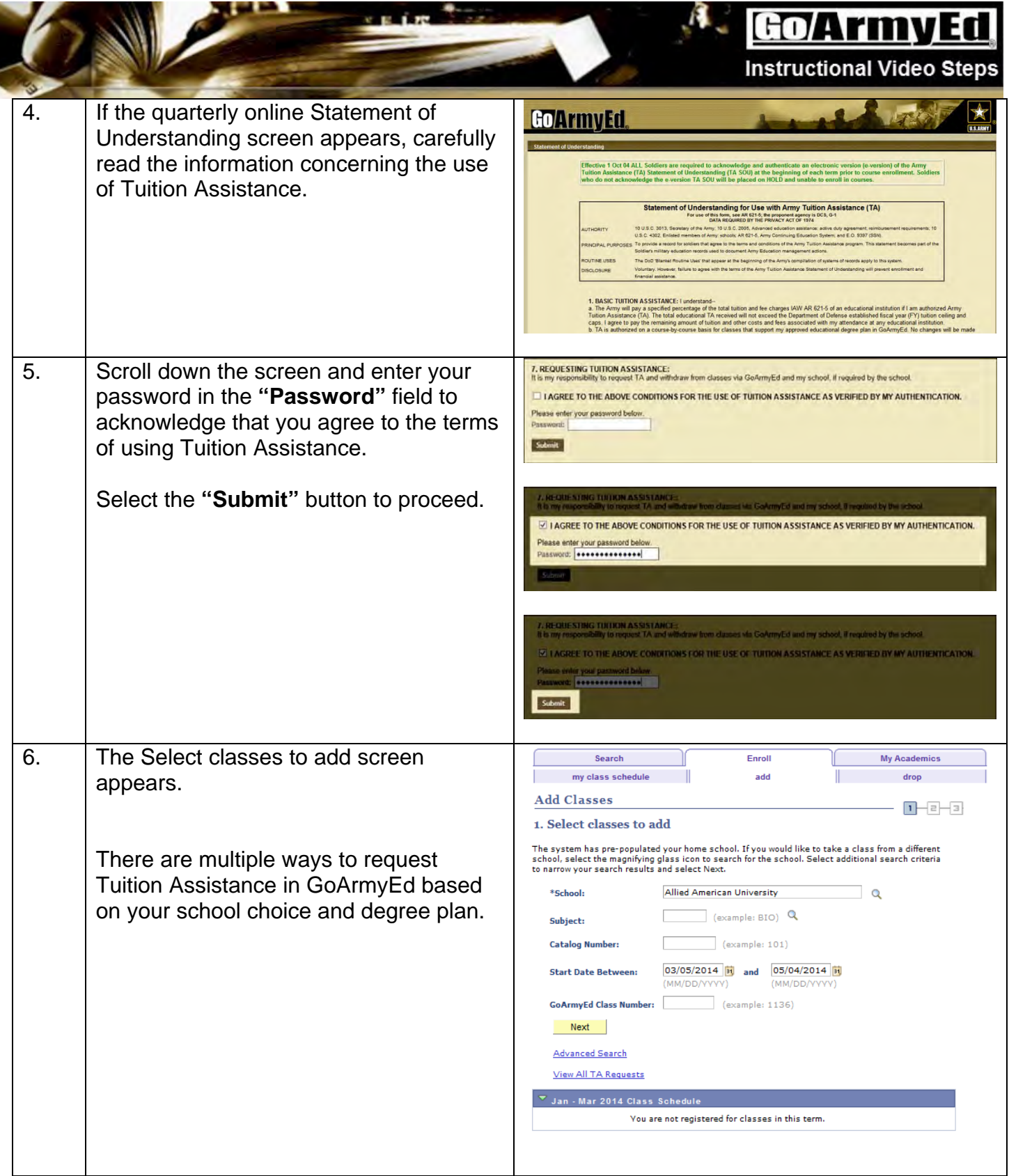

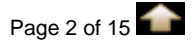

# GoArmyEd

 $\mathbf{A}$ 

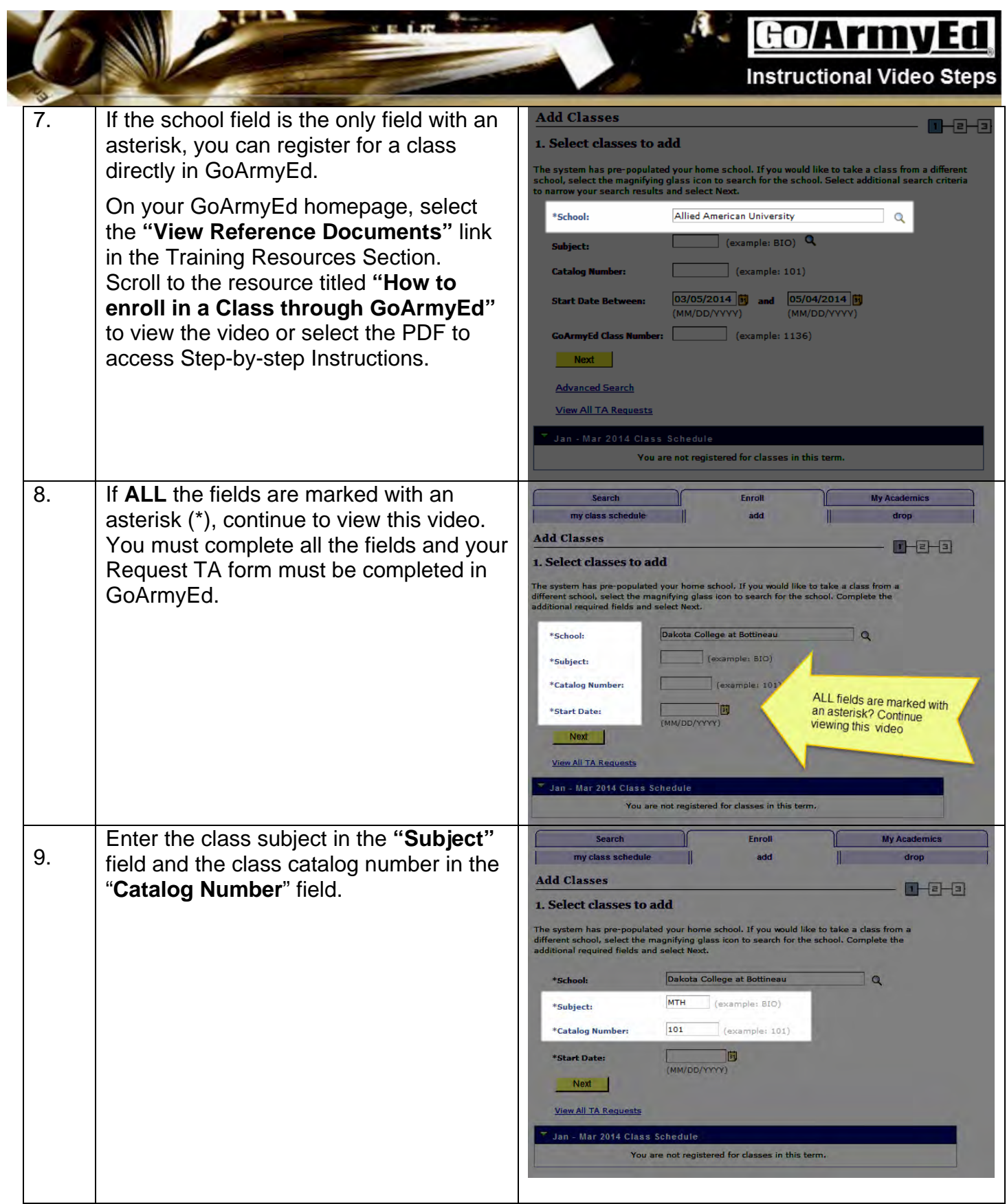

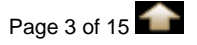

### **Go/ArmyE Instructional Video Steps**

**10.** Select the calendar icon for the "Start 10. my class se **Add Classes Date"** field to configure the class start  $\overline{H}$   $\overline{H}$   $\overline{H}$   $\overline{H}$ **1. Select classes to add** date correctly. stem has pre-populated your home school. If you would like to take a class from a<br>nt school, select the magnifying glass icon to search for the school. Complete the<br>inal required fields and select Next. Dakota College at Bottineau  $\overline{\phantom{a}}$  $MTH$  (example: BIO) *<u>COMMENT</u>*  $\boxed{101}$  $\overline{\phantom{a}}$  (exam \*Start Date: 03/01/2014 50 Next OWAII TA R You are not registered for classes in this te 11. Select the **"Next"** button. **Add Classes**  $-$ e $-$ e **1. Select classes to add** system has pre-populated your home school. If you would like to take a class from a<br>rent school, select the magnifying glass icon to search for the school. Complete the<br>tional required fields and select Next. Dakota College at Bottineau  $\Box$ MTH (example: BIO)  $\boxed{\hspace{.2cm}101 \hspace{5.2cm} (example: 101)}$  $\frac{03/01/2014}{(MMS/DD/2020)}$ Next | 12. One of two screens will appear. If the Non-LOI Class Search screen appears, you If the Request TA screen appears you will can search for a class by Term, Class Section or need to complete the entire form. Start/End date. Use the magnifying glass and/or the calendar icons to search for term or date. GoArmyEd **HoarmyEd** m. **Non-LOI Class Search Request TA** felect at least one (1) search criteria. Select the "Sear Select your preferred search crowns and select the "Search" button: If yo Upon entering the diase information below, press the 'Submit' button to submit this data as an enrollment request. Yo<br>will receive notification of approval or rejection of this request either, via email or by returning to **CALLED CYMOTIA** elevant. **Subjects SETH** Once approved, the "Print TA Request Form" button will become active allowing you to create a PDF request form. If you<br>are unable to print the request form immediately after the PDF is created, you may click the "Save a Co Catalogi  $rac{1}{2}$ **Texase** Class Seatsen;<br>Otart Oute (Quius After); **NOTE** East Date (On or Bafore); To drop this enrollment, update the Class Status to 'Dropped' and click the 'Submit' button. Beards | Clear All To retrieve an existing request, click the 'Return to Search' button at the bottom of the page. Please do NOT press th Select the "Search" button. Back button on your browser Search | click the 'Add' button at the Select the "Enroll" button next to the class you wish to enroll into. .<br>Dekata College at Bothness<br>Dekata College at Bothness Colege Algebra College Algebra **TOP BALLONS CORRENT OF BARRINGEN** College Algebra If the class you want does not appear, you need to manually enter the information directly in the Request TA form discussed later in this video. .<br>In the profoundable composed and will be updated managing at a posterior to at the expense and the second to a<br>composition to the component game that the experiment from the profoundable component. **CONTROL** Review the pop-up advising you that the enrollment Is provisional and select the "OK" button. The Request TA screen appears.

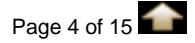

#### Go/Army Er al Vide Inetructio

 $\mathbf{A}$ 

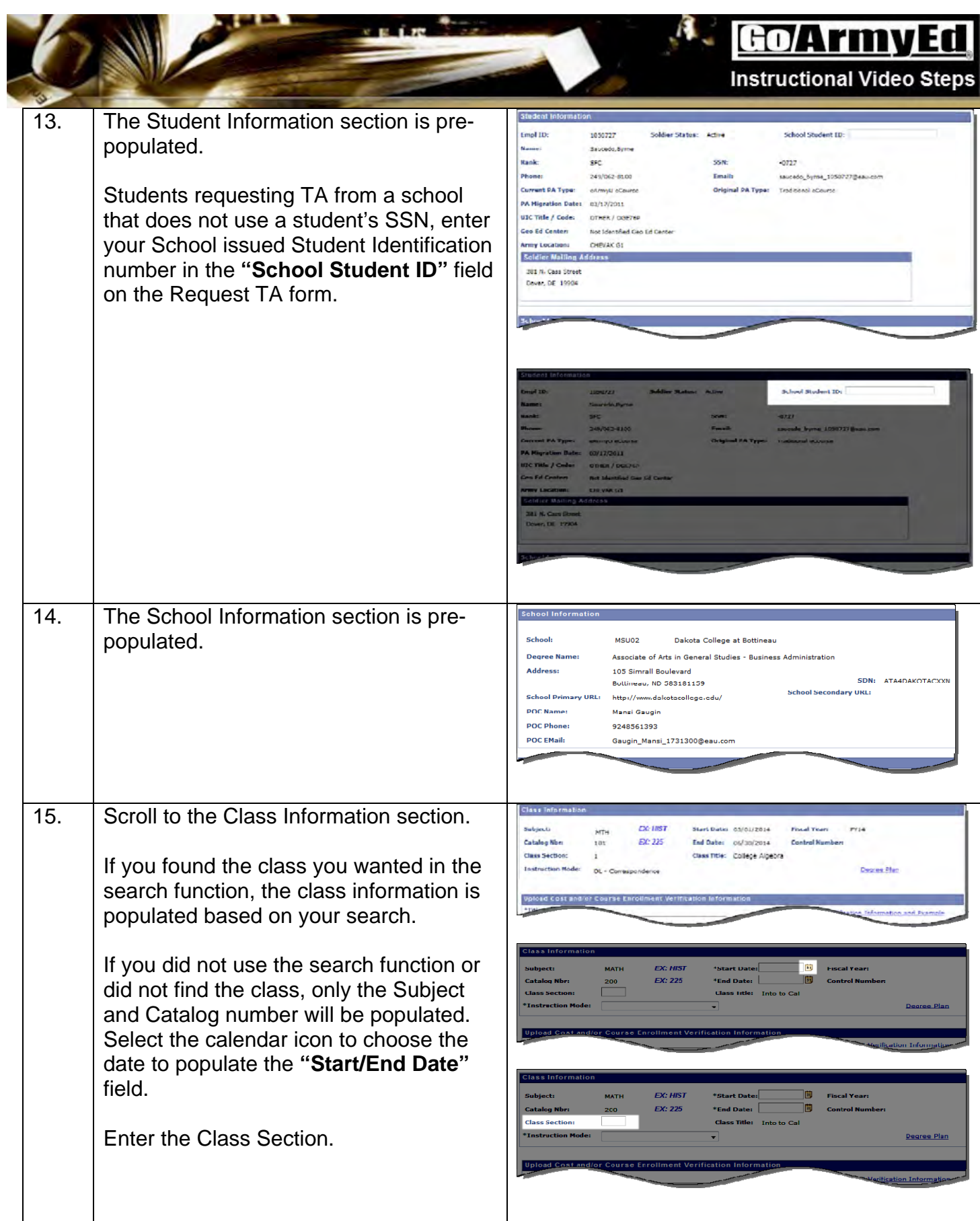

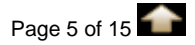

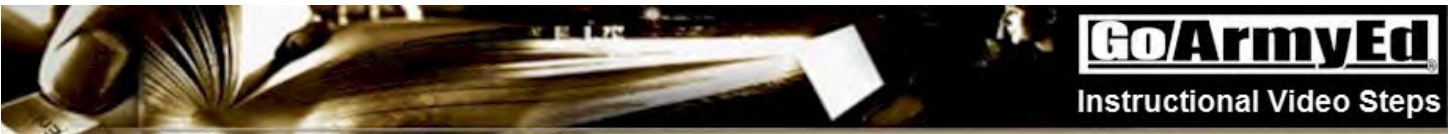

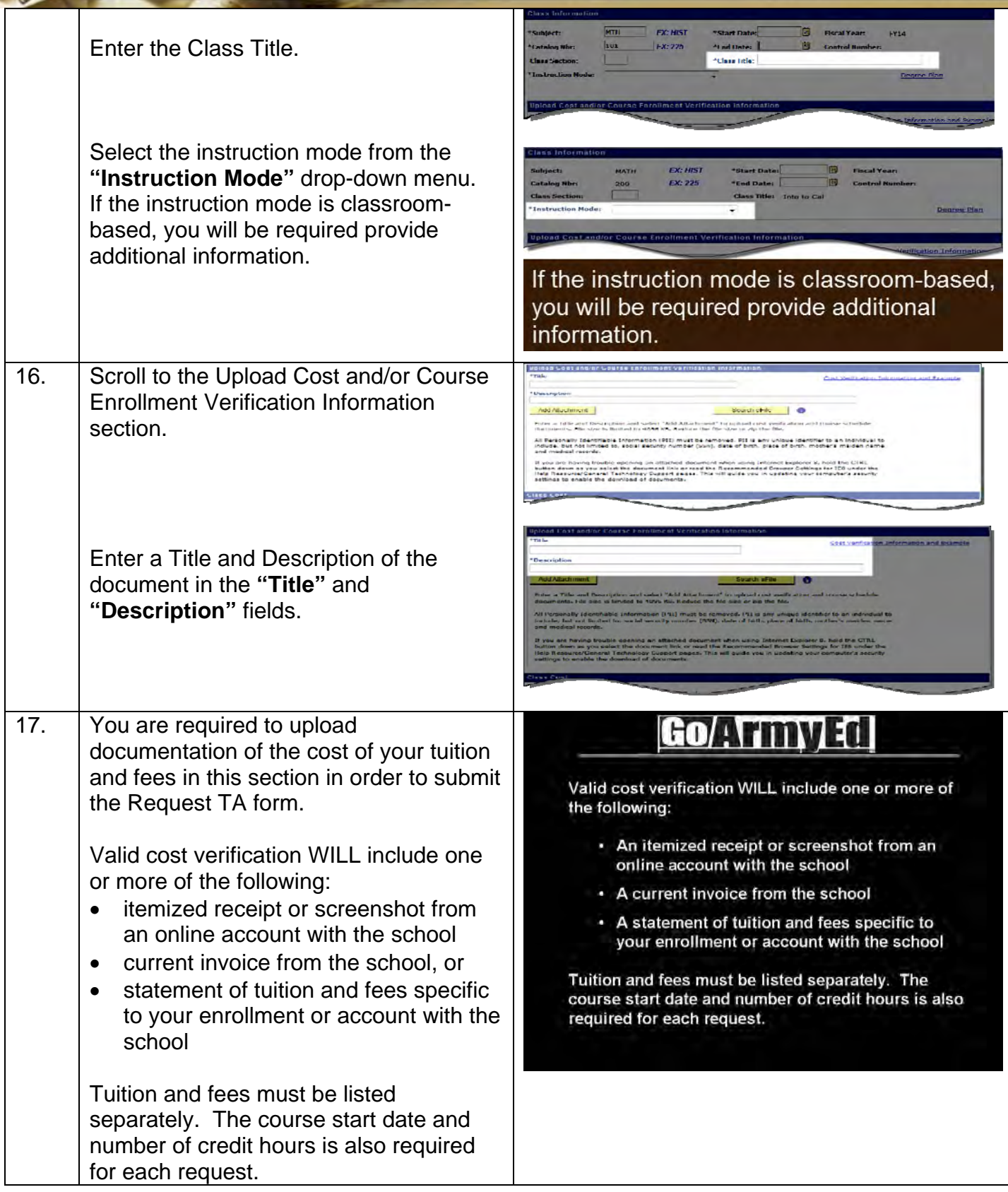

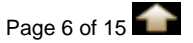

## **GOArmyEd**

**Instructional Video Steps** 

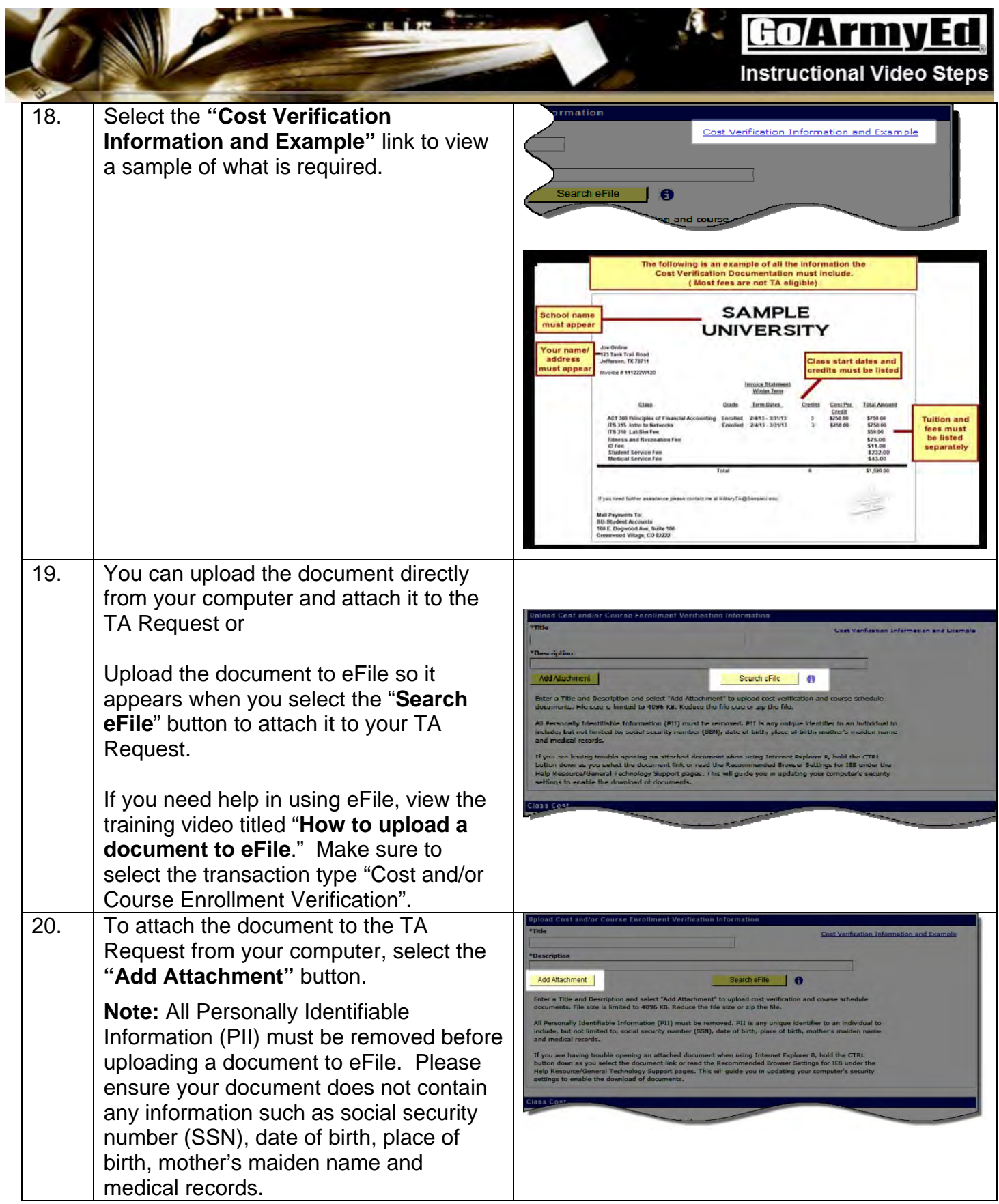

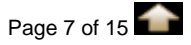

## **Go/ArmyEd**

 $\mathbf{A}$ 

**Instructional Video Steps** 

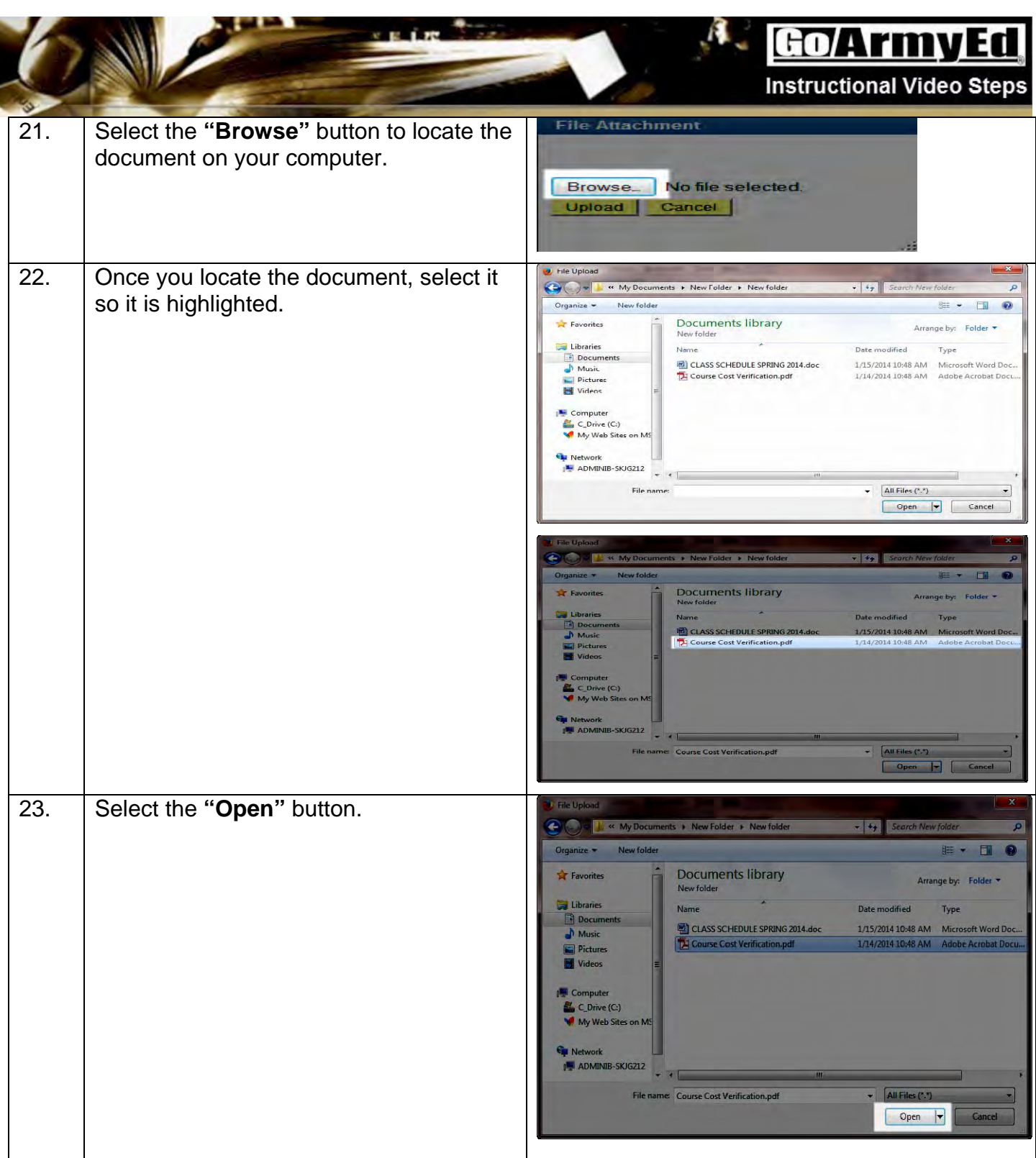

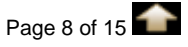

### GoArmyEd

 $\mathcal{A}$ 

31

**Instructional Video Steps** 

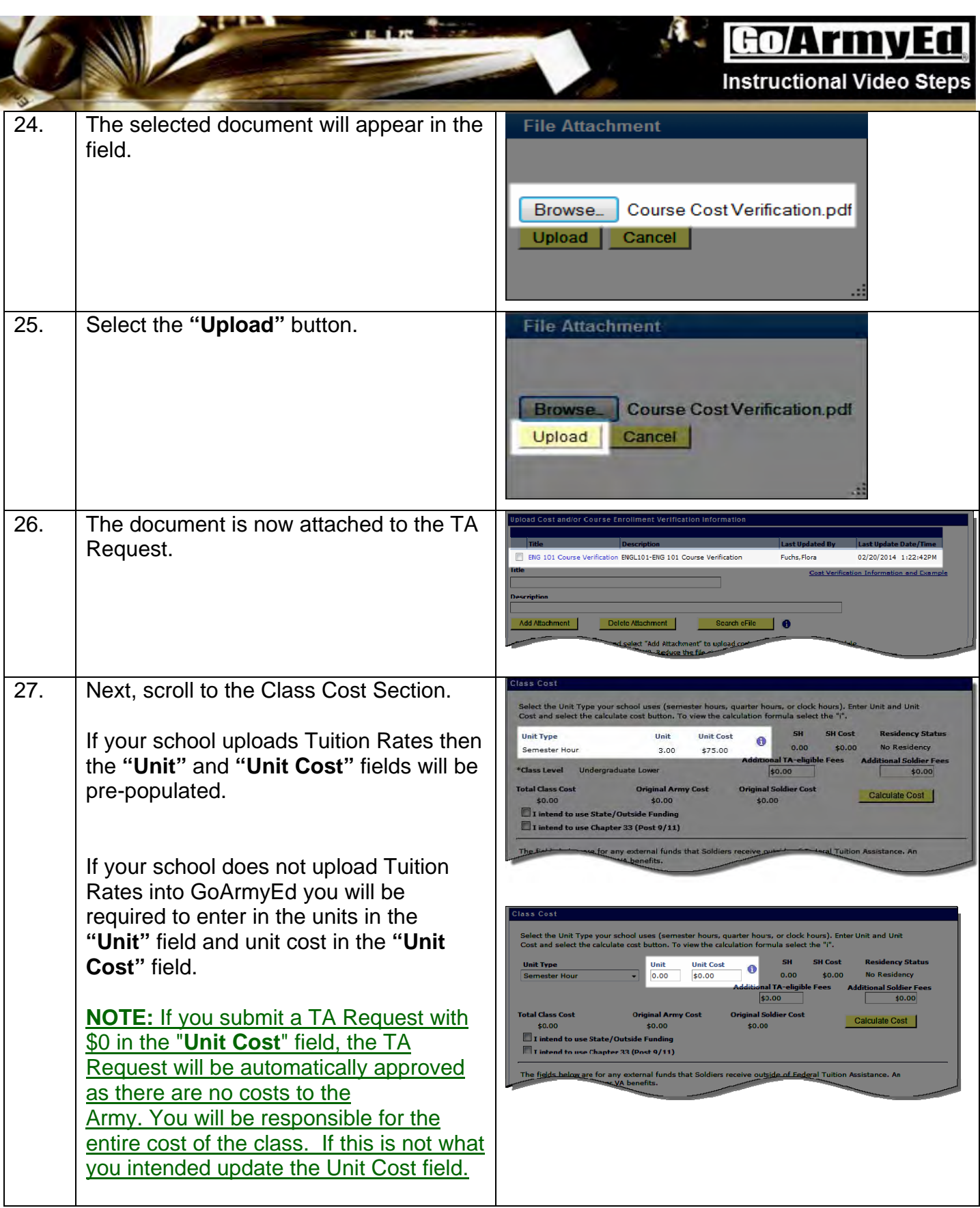

v. B ÊЖ

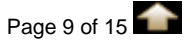

#### Go/ArmyEd **Instructional Video Steps** 28. If applicable, enter applicable cost in the Unit and Unit **"Additional TA-eligible Fees"** and n. To view the ca **"Additional Soldier Fees"** fields. **Unit Cost** Unit Type  $3.00$ \$75.00 Additional Soldier Fees<br>\$0.00 **Additional TA-eligible Fees** \*Class Level Un  $$0.00$ **Total Class Cost** Calculate Cost \$0.00  $\blacksquare$  **I** intend to a T intend to use Chapter 33 (Post 9/11) 29. Select the **"Calculate Cost"** button. Unit Type your  $3.00$ \$75.00 \$0.00 Calculate Cost \$0.00 \$0.00  $\blacksquare$  I intend to use State/ (  $\Box$ 30. Despite the availability of TA funds, if you would like to NOT use TA and instead Select the Unit Type your school uses (semester hours, quarter<br>select the calculate cost button. To view the calculation formula pay for ALL costs for this class yourself, select the checkbox. **Iculate Cost** I choose r<br>ALL costs to use TA and to Self Pay Select the **"Calculate Cost"** button. Calculate Cost 31. A pop-up will appear ensuring that you want to pay the full cost of this class Self Pay Option (25000,1368) without using TA. This action will result in you paying the full cost of this class without using TA. Continue? Yes No If you want to continue select the "**Yes" Self Pay Option (25000,1368)** button.  $N<sub>O</sub>$ Yes

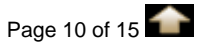

### **Go/ArmyEd Instructional Video Steps**

 $\mathbf{A}$ 

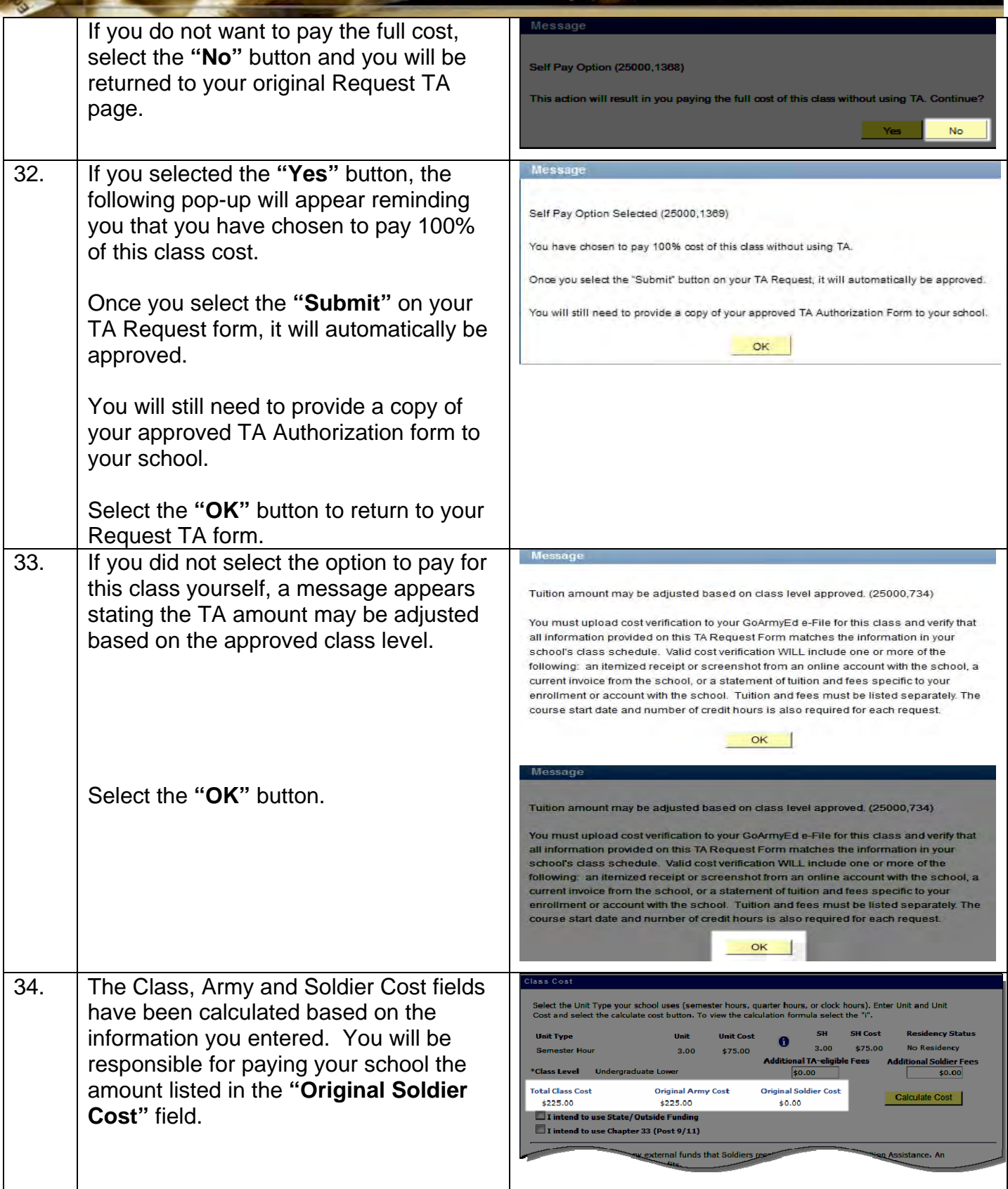

AND CONTROL COMMUNICATIONS

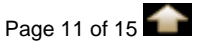

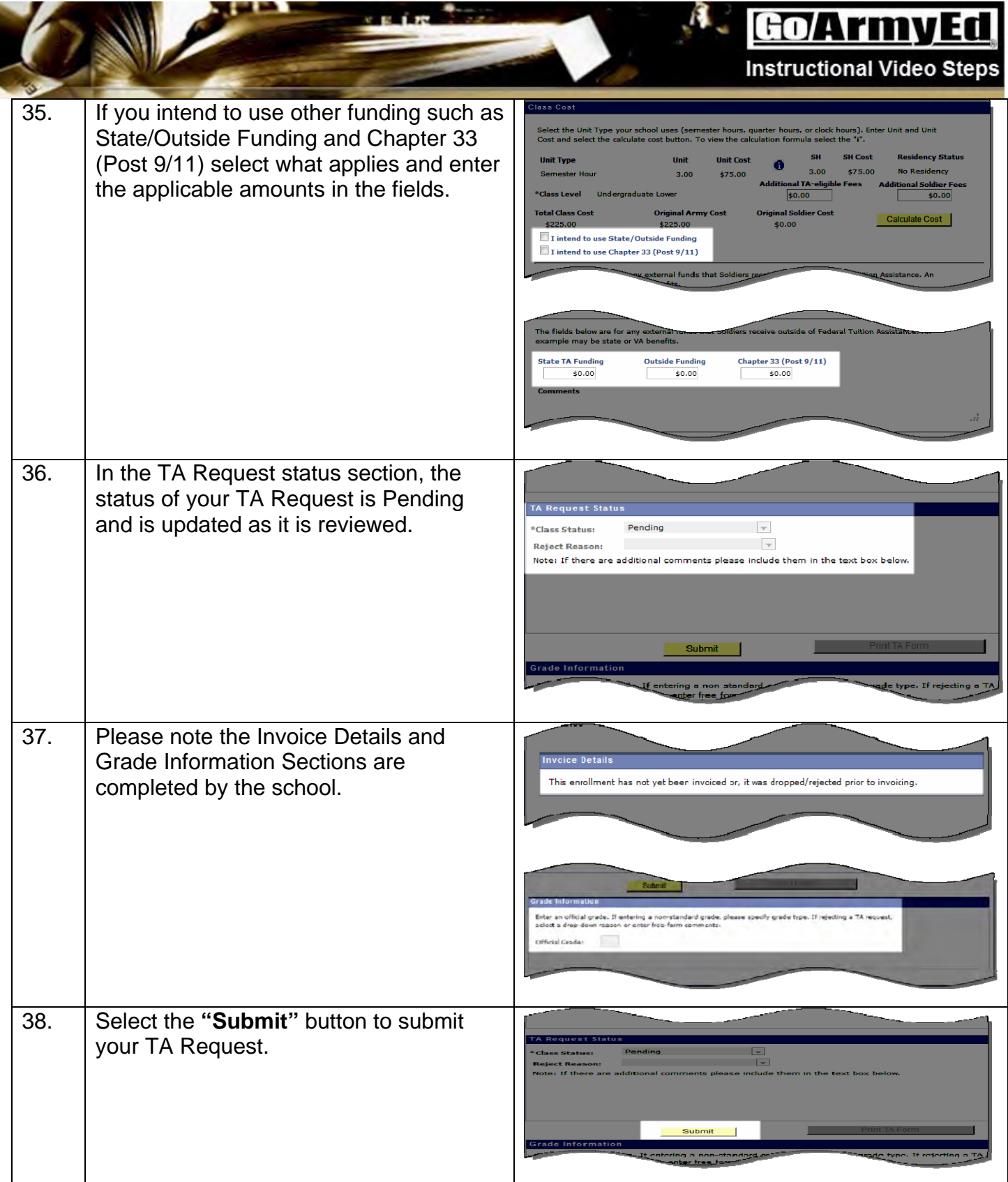

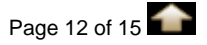

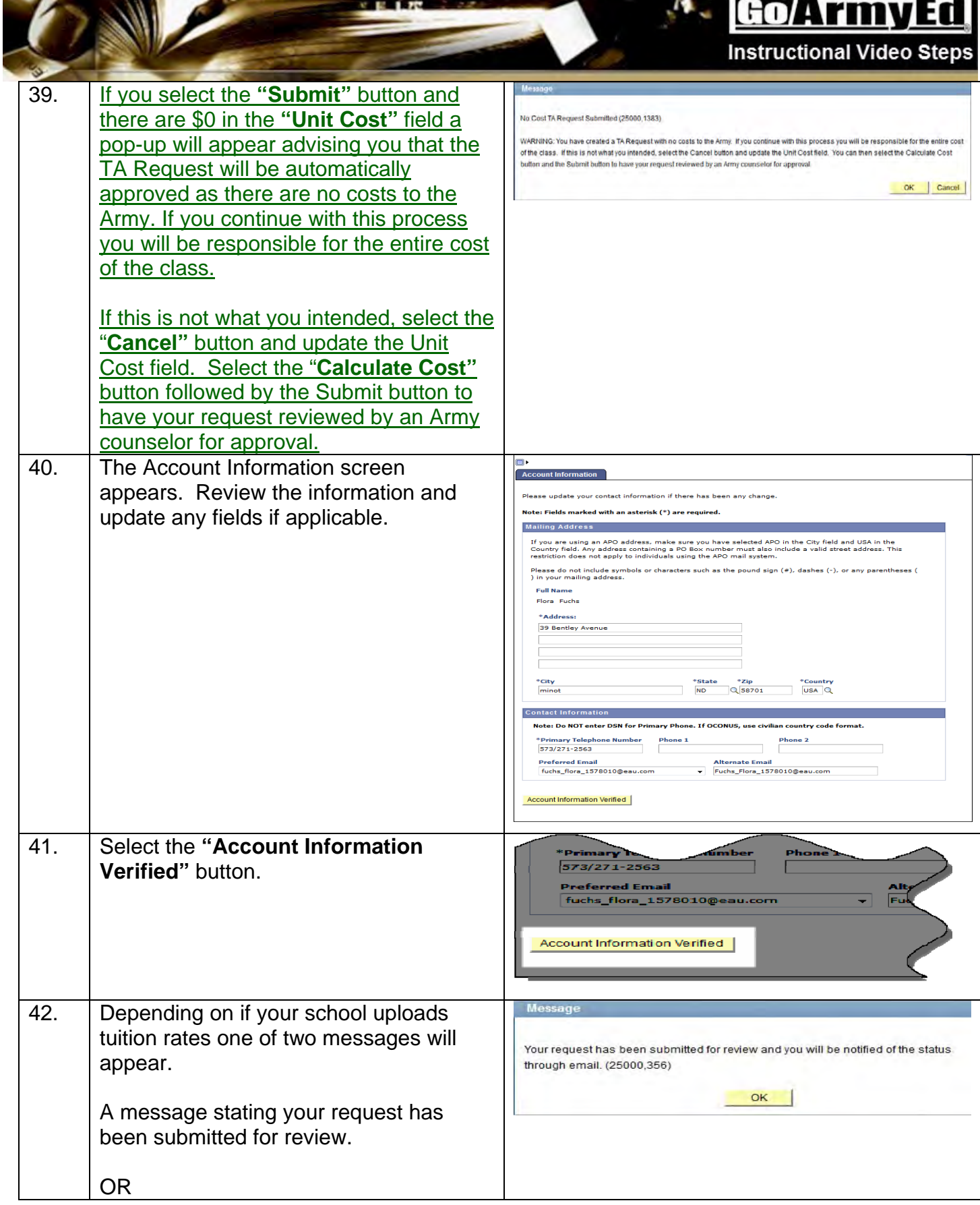

۱

п

. . . .

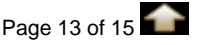

## GoArmyEd

 $\beta$ 

**Instructional Video Steps** 

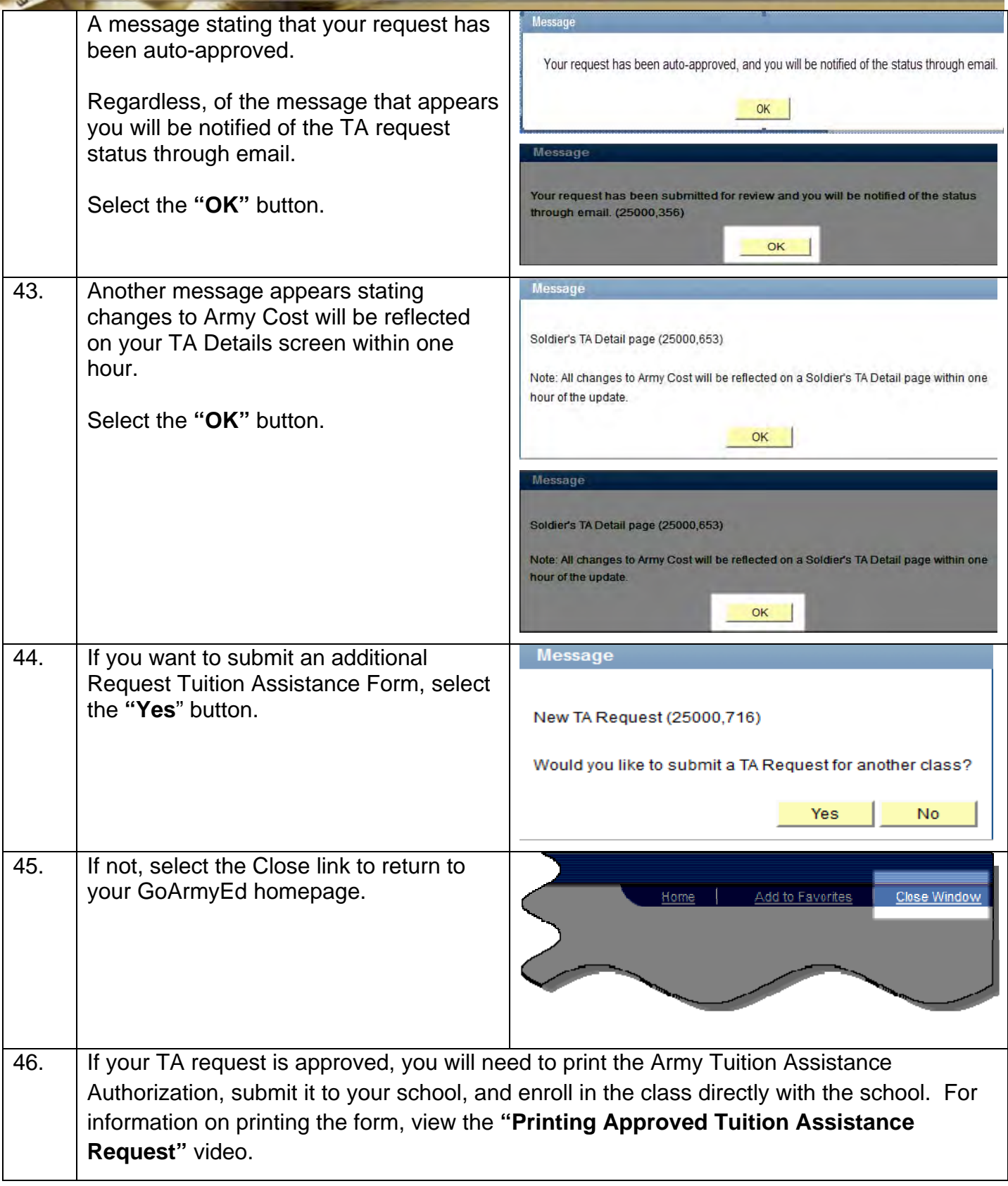

**TANK** 

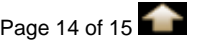

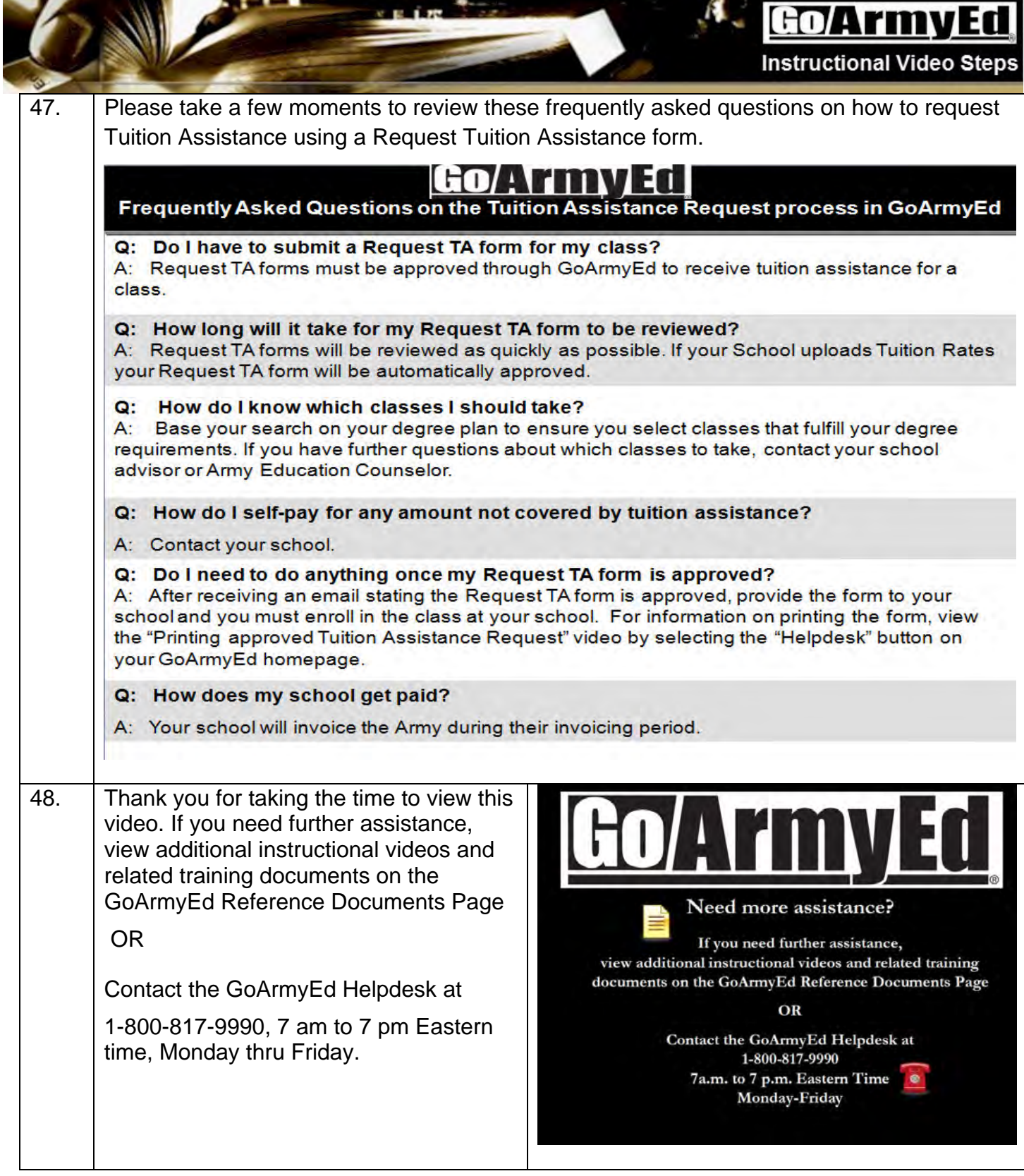

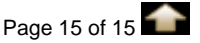